# **EFP-RC Rc-Downloader**

**Instruction Manual**

**Seventh edition, April 2010**

**Suisei Electronics System Co., Ltd.**

Windows98SE, Me, 2000 and XP is a registered trademark of Microsoft Corporation in the U.S. and other countries .

1st edition issued March, 2005 Seventh edition issued April 2010

Copyright© 2003-2010 Suisei Electronics System Co., Ltd.

- The contents of the EFP-RC control software instruction manual are subject to change without notification for the purpose of future performance enhancement, etc.
- For inquiries of this instruction booklet and software contents, contact us at following address by E-MAIL or FAX. For FAX inquiries, use "Technical Support Form" in EFP-RC Product CD-ROM.

Contact Address: Suisei Electronics System Co., Ltd. 5-24 Tsurumi 6-chome, Tsurumi-ku, Osaka 538-0053 Japan Fax: +81-6-6913-4534 E-mail: support@suisei.co.jp Website: http://www.suisei.co.jp/

## **Index**

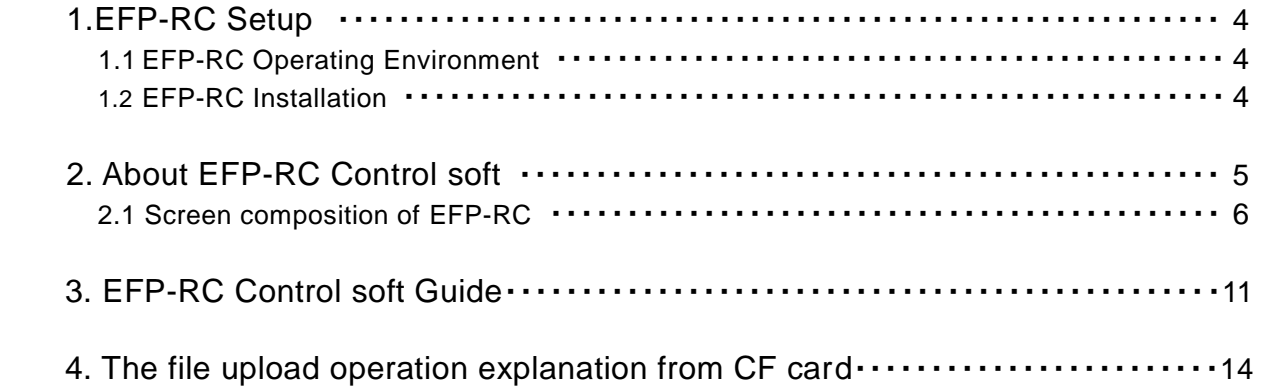

### **1. EFP-RC Setup**

 This chapter contains a description of how to install EFP-RC control software and the communication settings when EFP-RC control software is initially started.

#### **1.1 EFP-RC Operating Environment**

Confirm whether contents of a personal computer of use satisfy the following conditions before installing EFP-RC control software.

[Recommended environment]

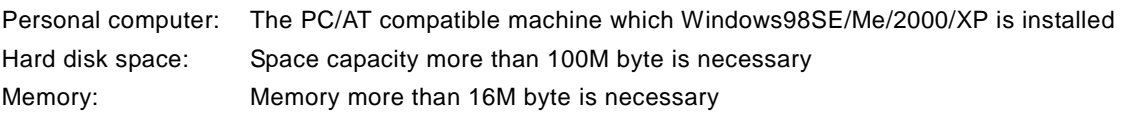

#### **1.2 EFP-RC Installation**

Start Setup.EXE in an EFP-RC Product CD, and do installation work of EFP-RC control software. When you use USB interface for communication with the main body of EFP-RC, please install USB device driver in a personal computer that you use.

Refer to Setup.TXT in the same folder about the details of Setup.EXE

### **2. About EFP-RC Control Soft**

 This chapter contains a description of the operation procedure for using EFP-RC control software. The following function can be used by using this application.

#### **Function 1. Creation of HXW file**

User program is changed into HXW file.

 EFP-RC can read data from the file of a HXW file format.When you write data in MCU, please create HXW file first.

Hxw file: extract only data in HEX file, and it is a file for EFP-RC which unfolded in a binary form.

It is possible to change Intel HEX and the Motorola HEX file into a HXW file.

#### **Function 2. The calculation of Check Sum**

Calculate Check Sum of Hxw file.

#### **Function 3. A file is downloaded to a CompactFlash card**

HXW file and a script file are downloaded to a CompactFlash card with built-in EFP-RC.

#### **Function 4. A file is uploaded from a CompactFlash card**

The file is up-loaded from the CompactFlash card built into EFP-RC.

#### **2.1 Screen composition of EFP-RC**

The control software is started. The dialog of Figure 2.1 displays it.

 This dialog is operated and creation of a HXW file can be performed. Moreover, the file transfer to a Compact Flash card is possible.

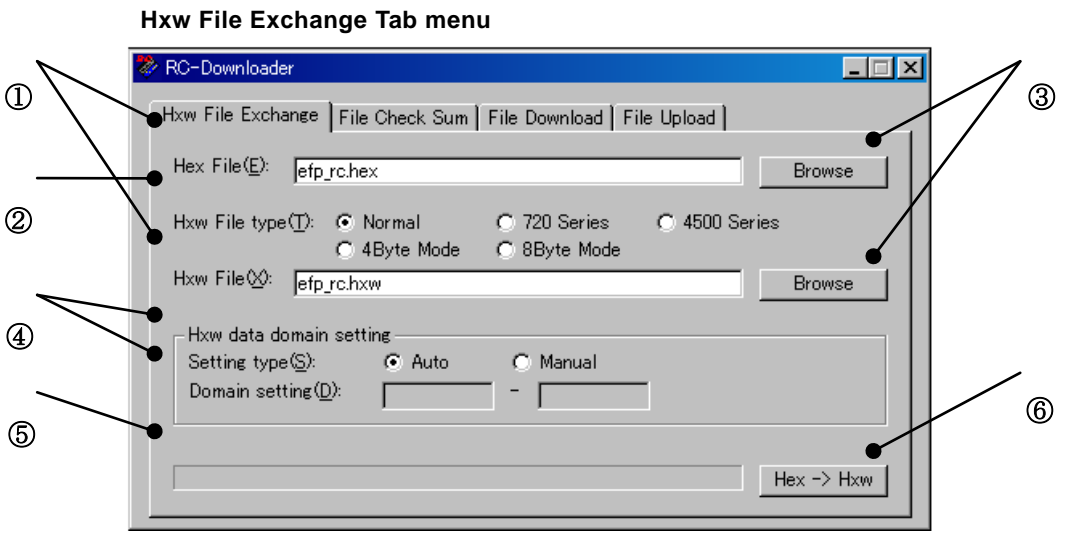

Figure 2.1 Main dialogue screen constitution (Hxw conversion)

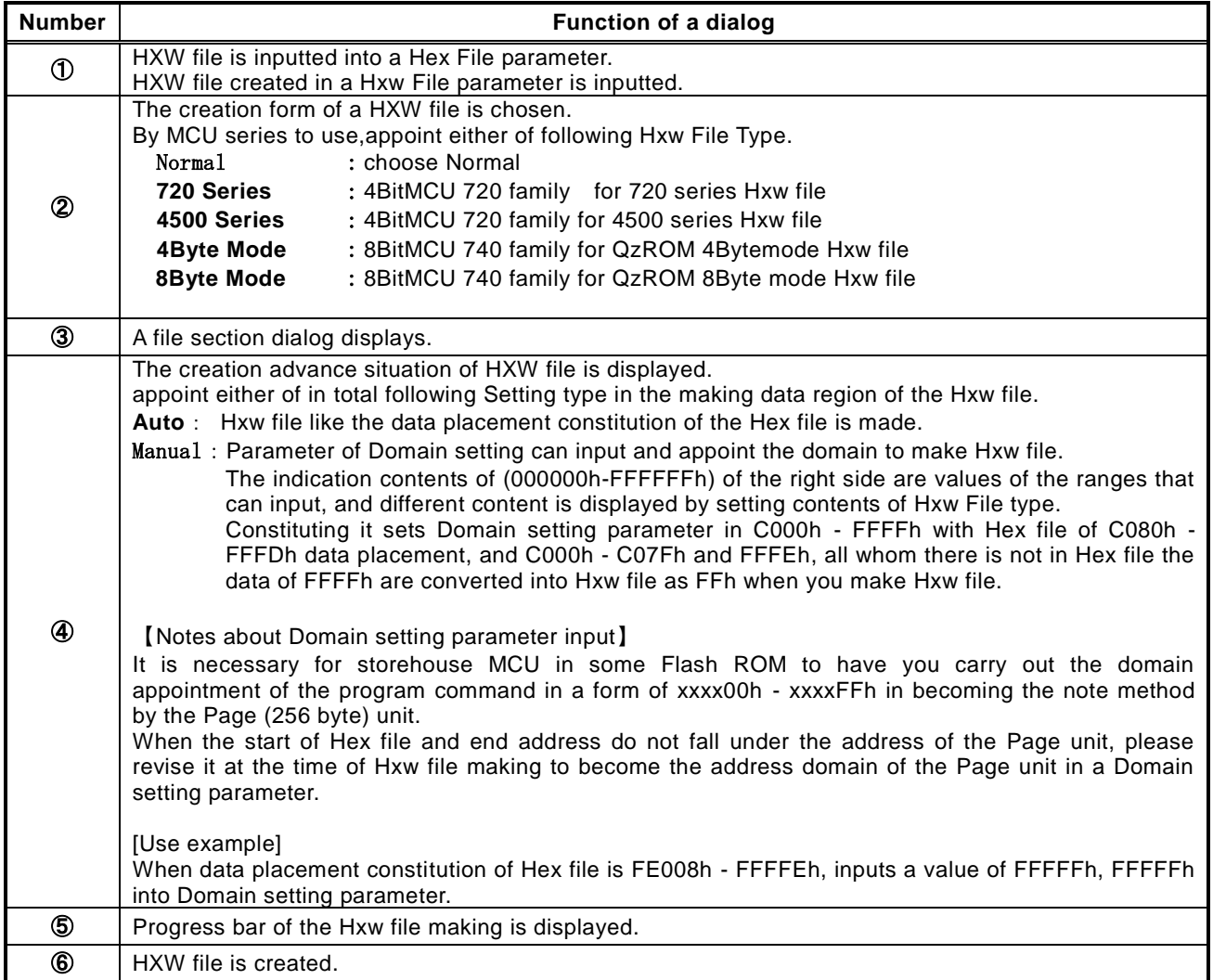

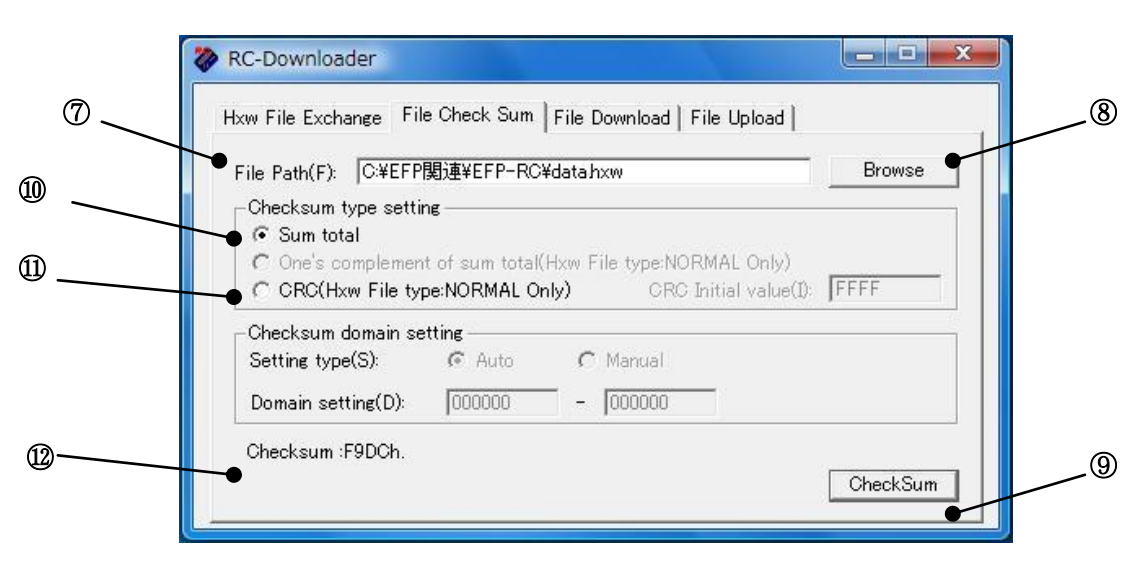

File Check Sum Tab Menu

Fig.2.2 Main dialogue screen constitution (Check sum calculation)

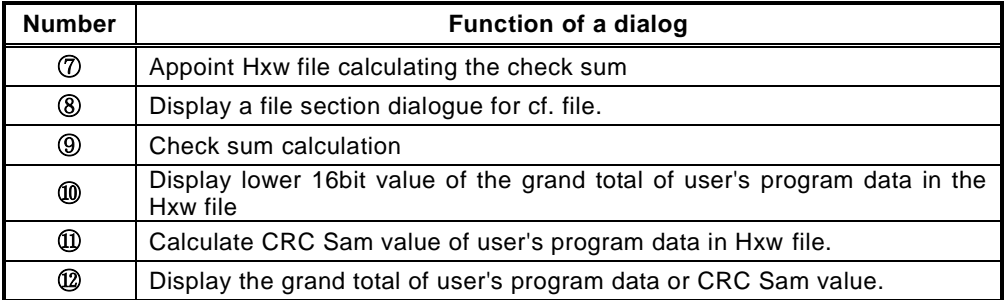

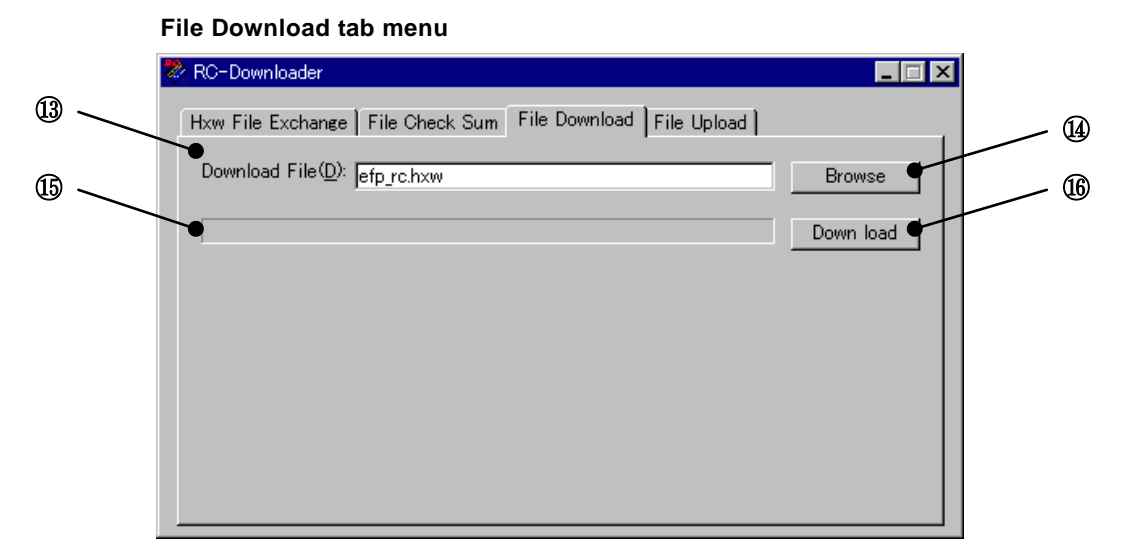

Fig.2.3 Main dialogue screen constitution(A file download)

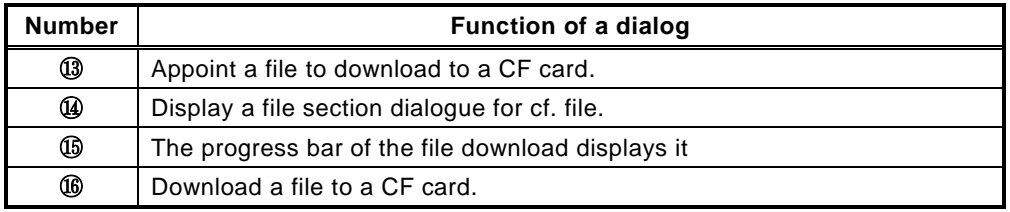

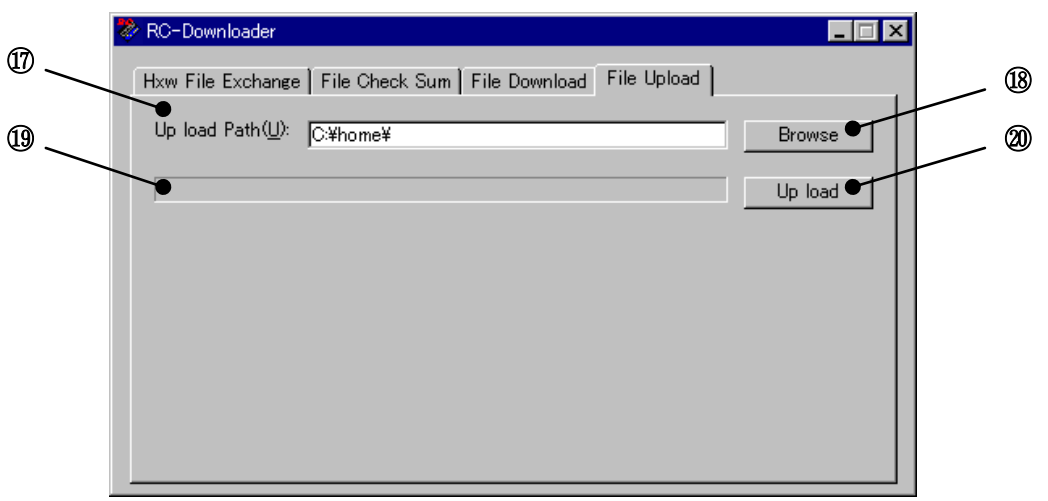

File Upload Tab menu

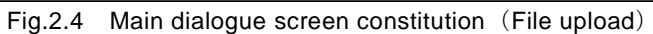

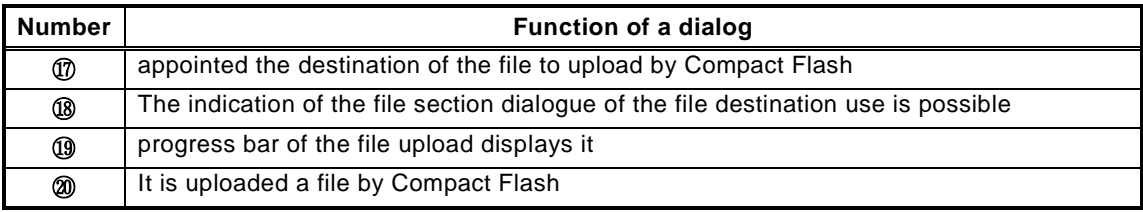

#### **3. Operation explanation EFP-RC**

The operation method from creation of a Hxw file to download of a file is explained.

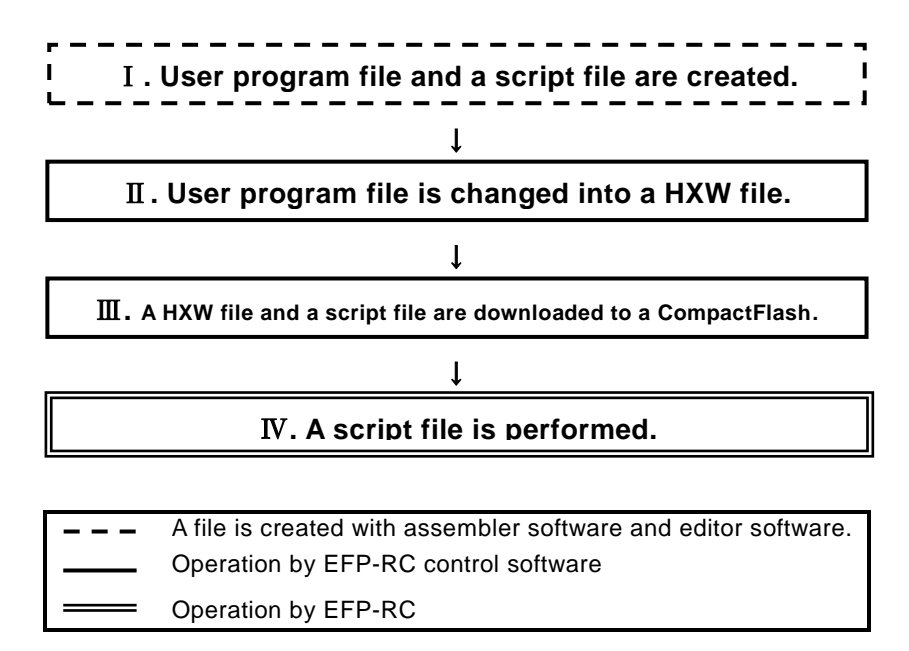

#### Ⅰ**. User program file and a script file are created.**

 A user program is created by the Intel HEX file or the Motorola HEX file. The script file which operates EFP-RC is created with editor software etc.

#### Ⅱ**. User Program is changed into a HXW file.**

 "Hex -> Hxw" button is clicked after setting up each parameter. The creation screen of Hxw file is shown in Figure 2.5.

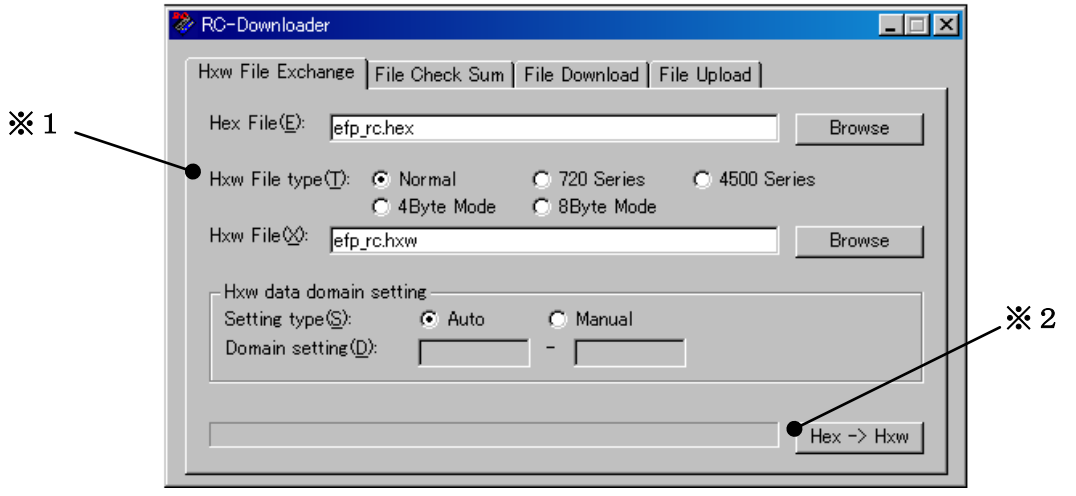

Figure 2.5 The creation screen of Hxw file

#### ※1 Please set it to show it in table 3.1 by the MCU series。

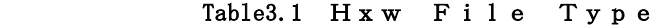

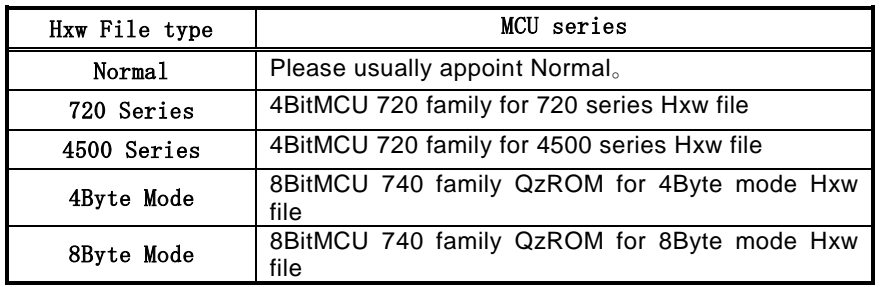

※2When a progress bar reaches the right-side end, the making of the Hxw file is completed.

#### Ⅲ**. A HXW file and a script file are downloaded to a CompactFlash.**

 When you perform this processing, please connect EFP-RC with a personal computer by the USB cable. "Down load" button is clicked after setting up each parameter.

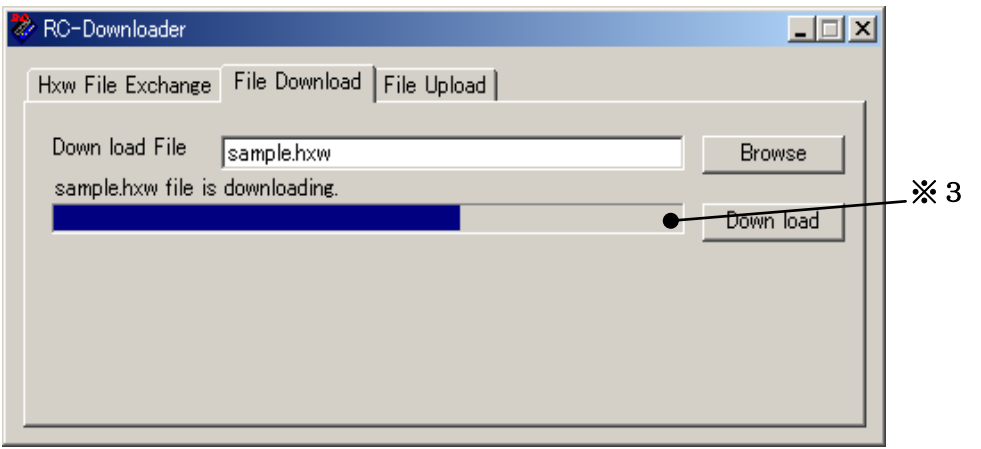

Figure 2.6 File download screen

※3 When three progress bars reach the right-side end, the download of the file is completed

Ⅳ**. A script file is performed.**

EFP-RC is operated and a script file is performed.

#### **4. Upload of a file from Compact Flash card**

The operation method which uploads a file from a Compact Flash card to a personal computer is explained.

#### Ⅰ**.The file to upload is chosen.**

EFP-RC is operated. Cursor is united with the file to upload.

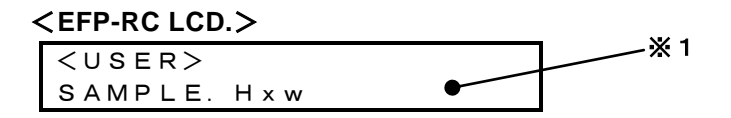

※1**:** Cursor is united with a SAMPLE.Hxw file.

#### Ⅱ**.A file is uploaded in a personal computer from a CompactFlash card.**

 When you perform this processing, please connect EFP-RC with a personal computer by the USB cable. "Up load" button is clicked after setting up each parameter.

It shows a file copy screen in fig.2.7.

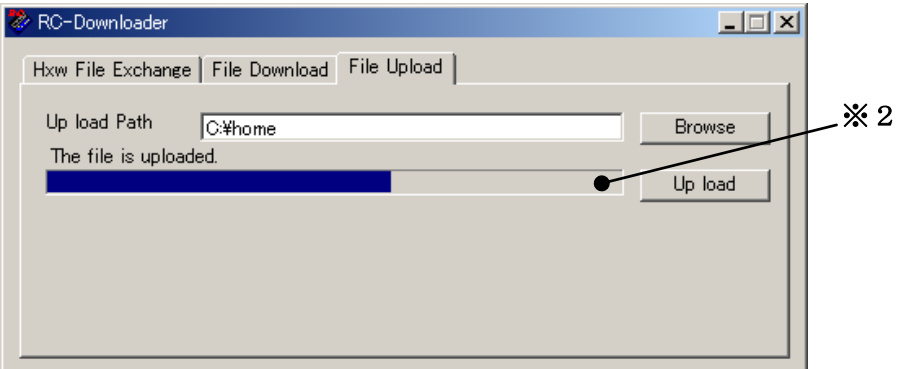

Figure 2.7 File upload screen

※2 When a progress bar reaches the right-side end, the upload of the file is completed.